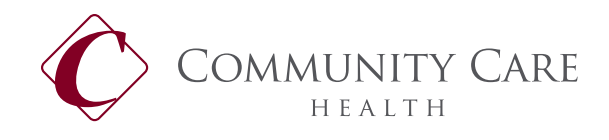

Community Care Health P.O. Box 45020 Fresno, CA 93718 (855) 343-2247 communitycarehealth.org

# **Welcome to Community Care Health!**

We are pleased to partner with you in administrating your healthcare benefits. With Community Care Health you can access claims, eligibility and other valuable plan information 24 hours a day, 7 days a week.

#### **GETTING STARTED**

Follow the below steps if this is your first time accessing the system.

From the internet go to: https://abawww.ebixhealth.com/lin/faces/LinLogin.jsp?themeProfile=default (copy and paste into your browser, save link as a favorite for future use)

A user name and password will have already been provided for you. Enter that information here:

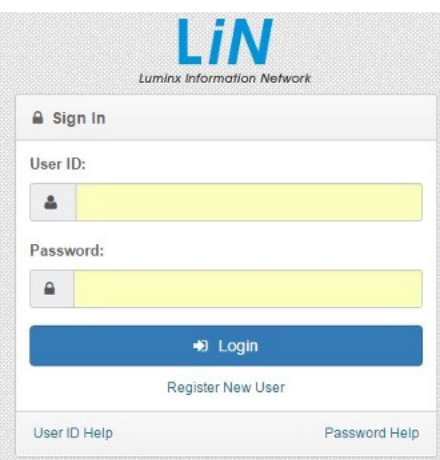

You may be prompted to change your password when first accessing the system. If so, enter a unique password and password hint.

You are now registered for the site. Make sure to store your password somewhere safe.

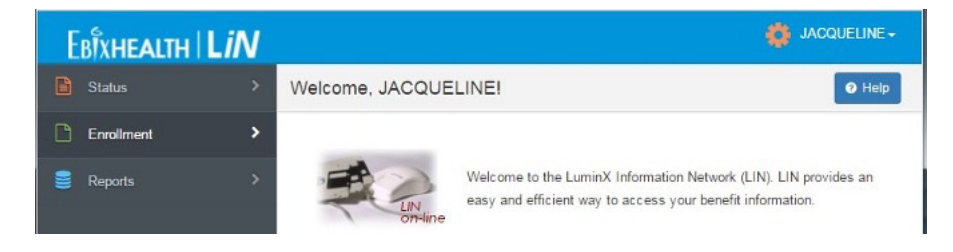

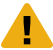

*Please Note: Not all screens will appear the same for your use. Examples are designed from a test site and may appear slightly different from your screen.*

### **HOW TO USE THE SITE**

Your access may or may not include the following:

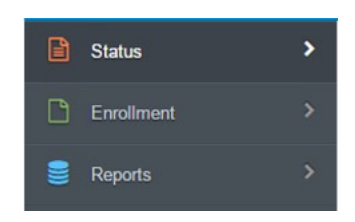

We'll look at the Enrollment tab first. Click on Enrollment, then Eligibility Maintenance:

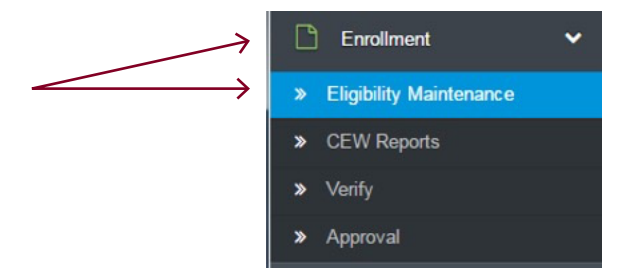

Click on the drop-down box for your options. These are your enrollment change options. The first option is crossed out because it should not be used. You may or may not see this in your drop-down box.

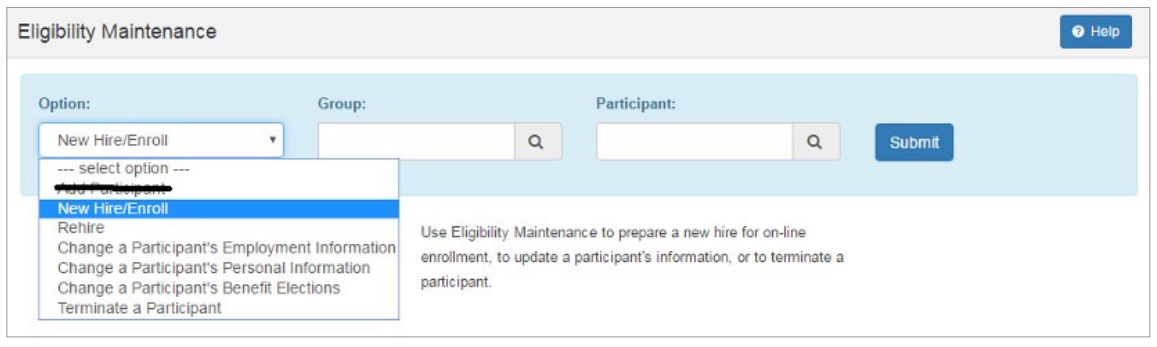

For this exercise, we will be adding a new enrollment. Select New Hire/Enroll.

### **NEW HIRE ENROLLMENT**

The system will automatically enter your group number. There is no need to put an ID in the Participant field, the system will auto-assign.

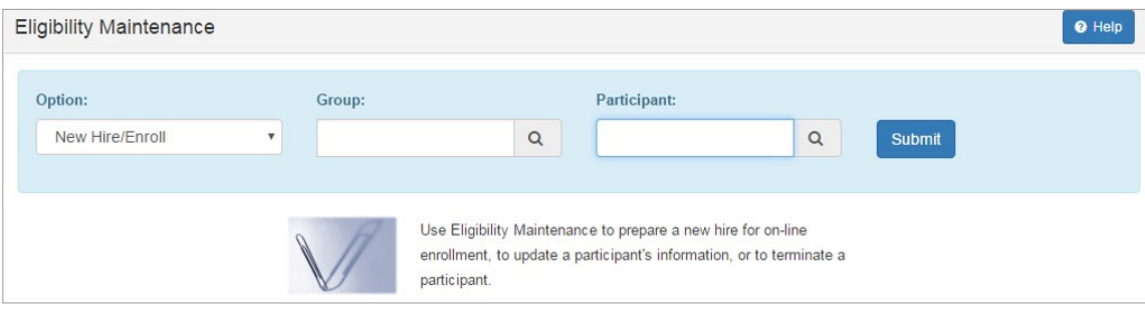

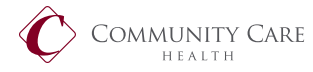

### **Adding Employee**

All fields with a red \* are mandatory fields. Enter as follows: \* Use All Caps

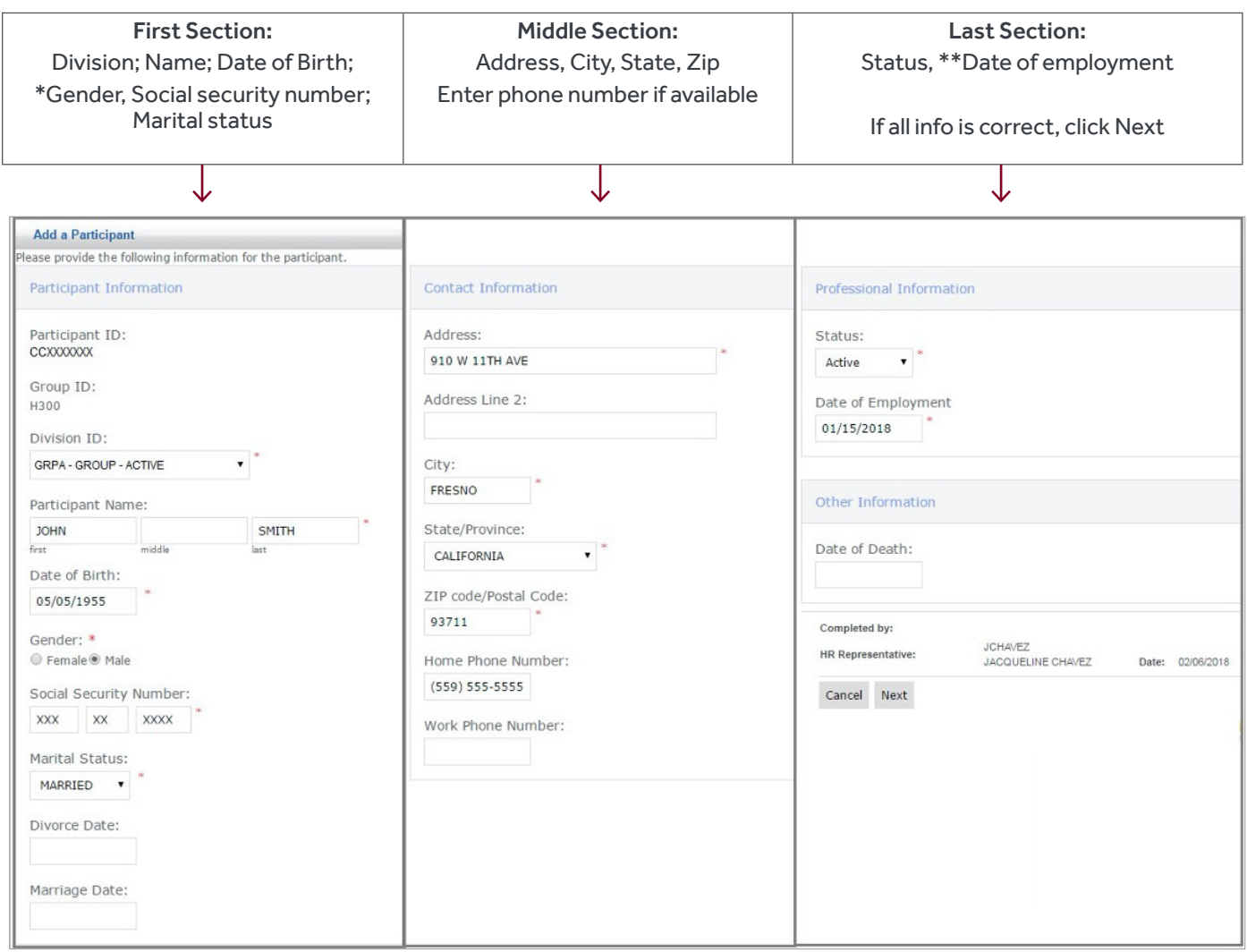

\* a field has been added under Gender – "U" for unknown

\*\* if date of employment is retro further than 90 days, you may get an enrollment error. Add with a more current date and put the correct date of hire in the Remarks section. We will manually update upon approval on our side.

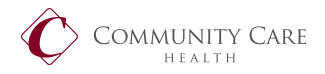

Next you will review what you have entered so far. If you need to make any changes, click the Back button. Otherwise, the only thing you need to complete in this section is if the employee has dependents to add. If so, check the Yes box, otherwise check No. Click Next…

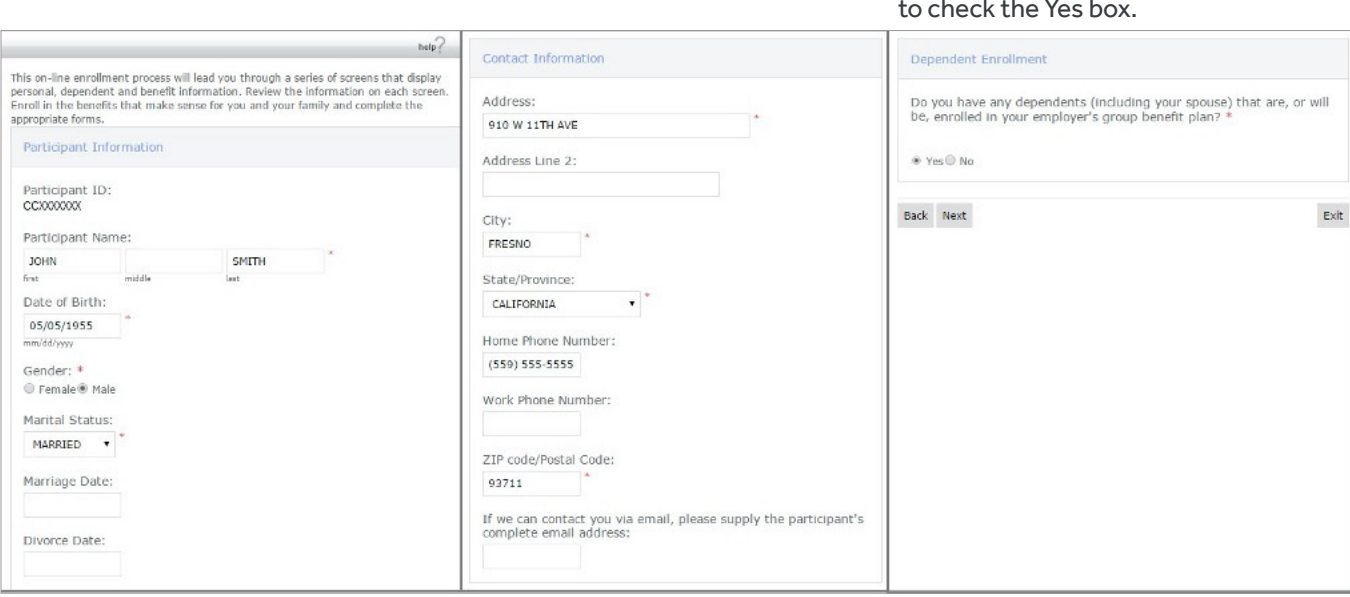

For this exercise, we're going

#### **Adding Dependents**

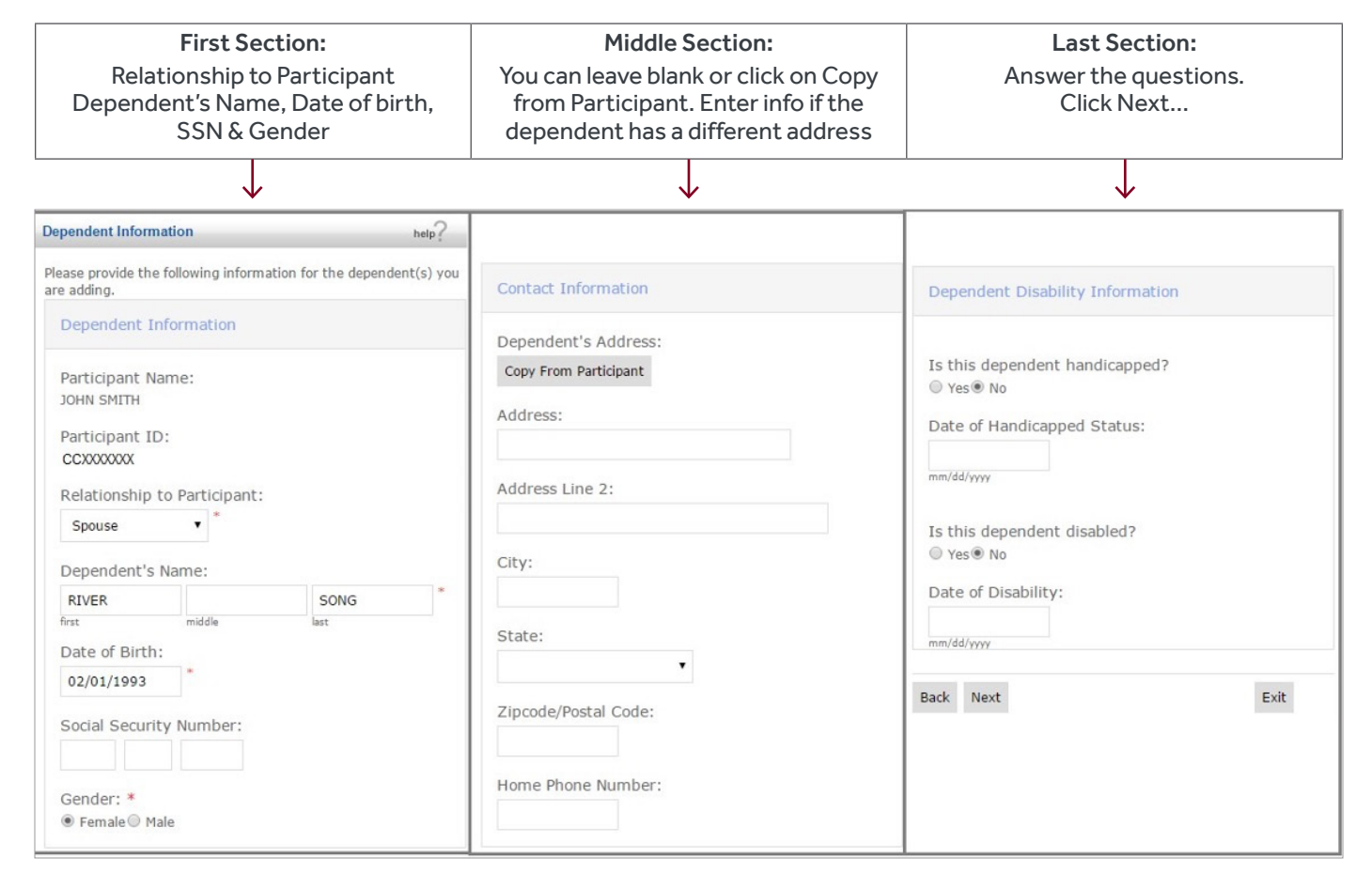

This is your listing of Participant Name: **JOHN SMITH** Participant ID: ccxxxxxxxx dependents. If you need to make a change, click on Search: the dependent name and SSN- First Name Last Name Middle DOB<sub>2</sub> Relationshipe Student? Disabled? Status Termination Date Sexo Delete you will be taken back to RIVER SONG Female 02/01/1993 Spouse No Active × the above screens. If you need to add more Add Another Dependent Back Next Exit dependents, click on Add another Dependent.

If you're done, click Next:

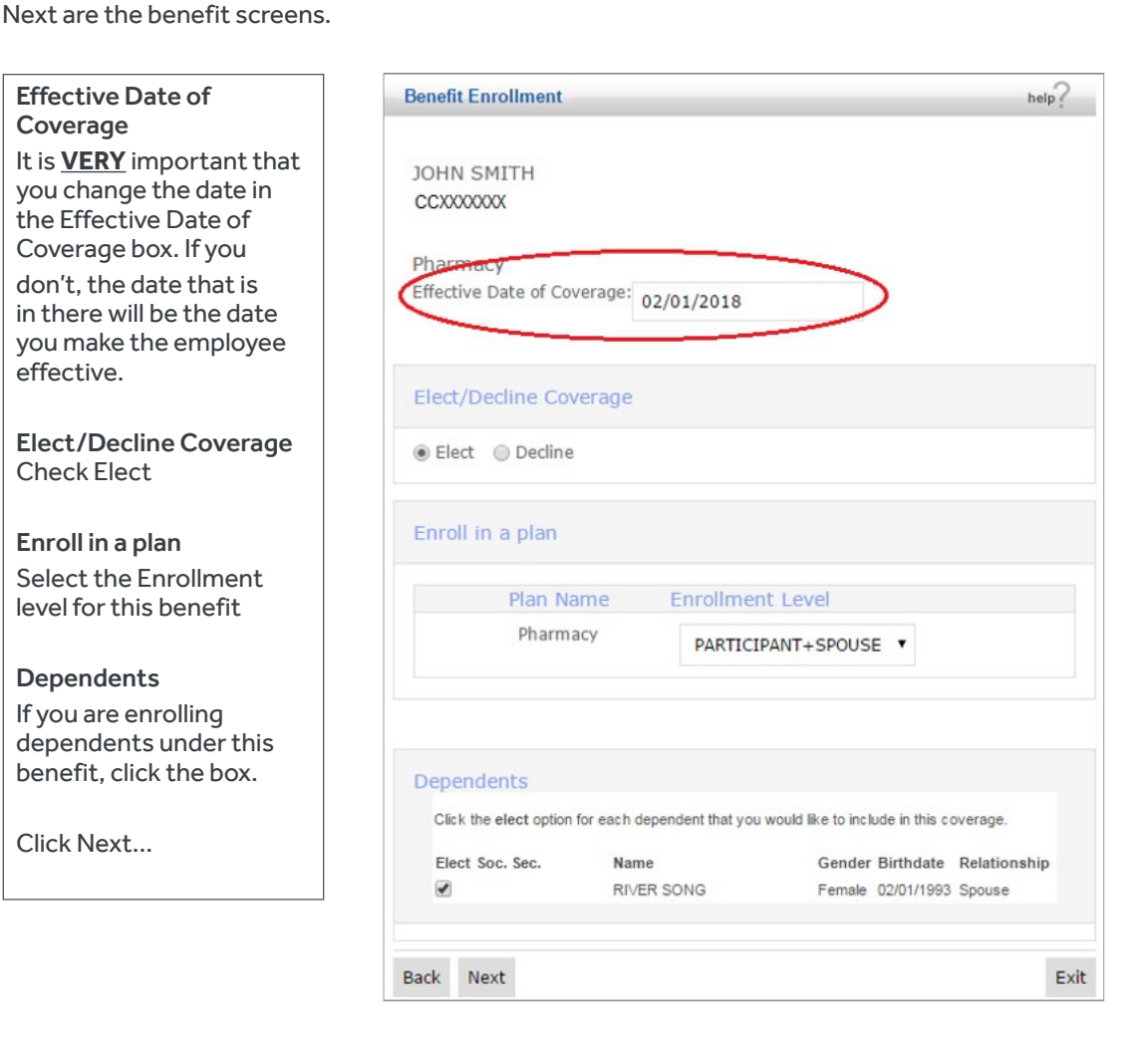

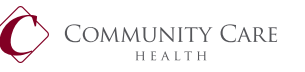

This is the summary of everything you just did.

Review all information. Double check effective dates.

If you need to make changes, click the Back button.

If correct, click Next.

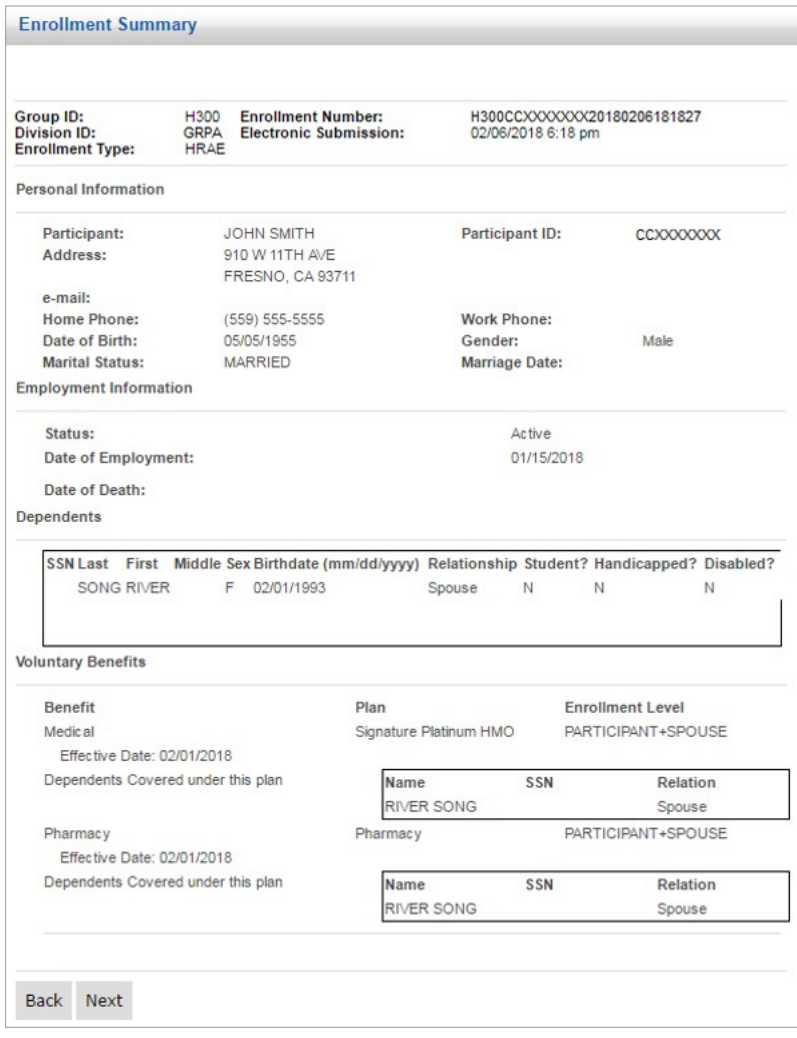

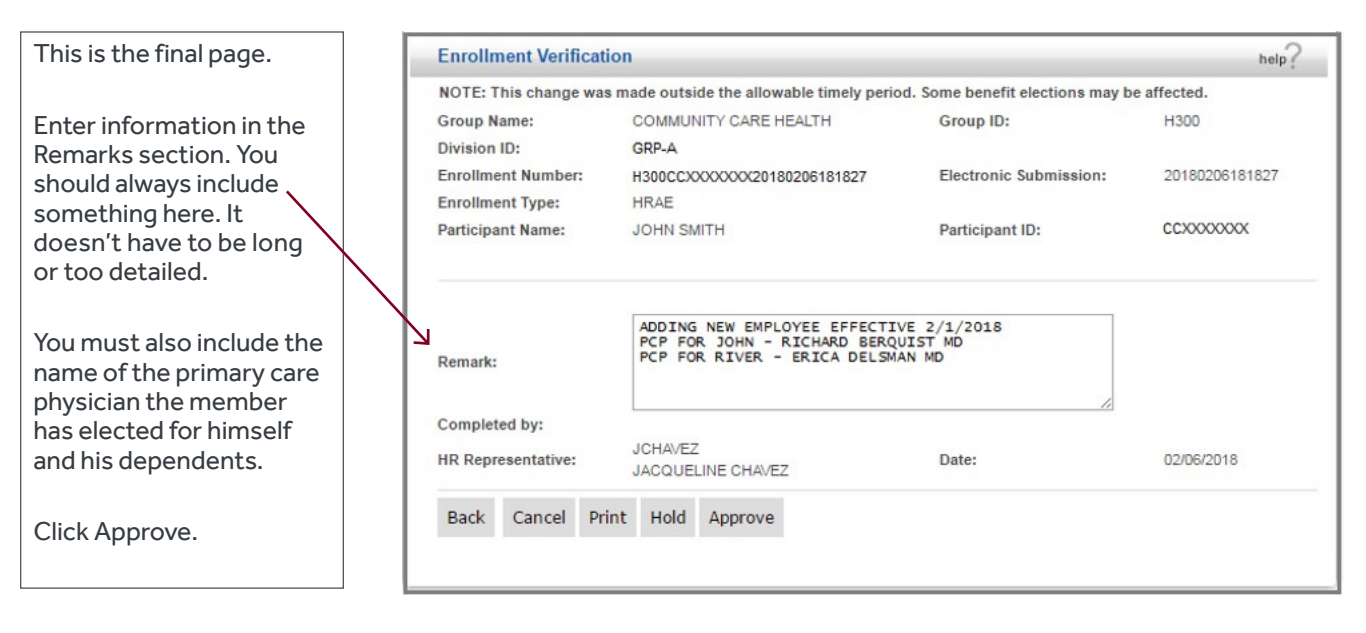

You're done with enrolling a new employee and his/her dependents.

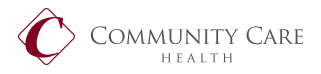

## **ELIGIBILITY MAINTENANCE**

#### **Change a Participant's Employment Information**

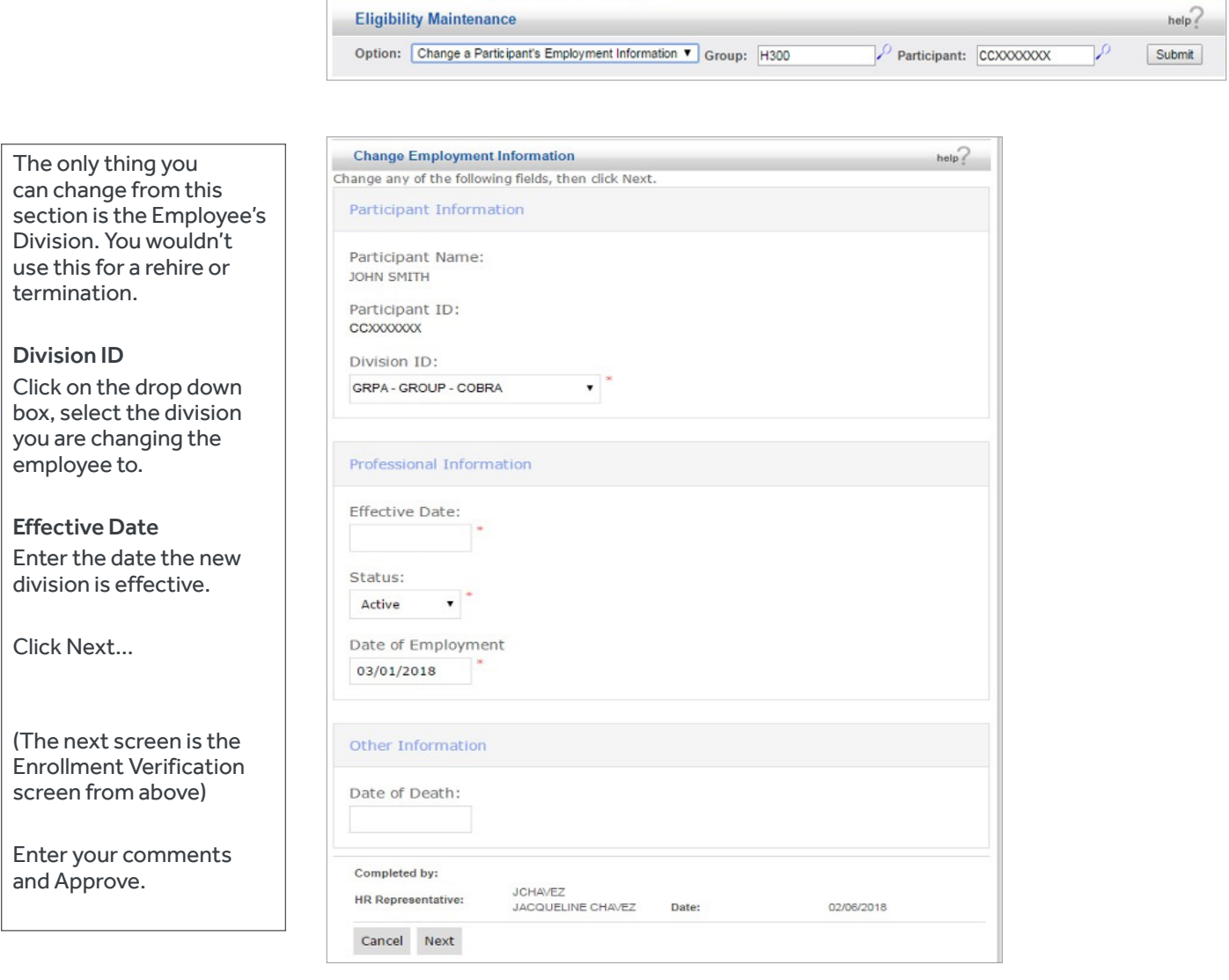

### **TERMINATE AN EMPLOYEE**

The next set of screens will show you how to terminate an employee.

Select the Terminate a Participant option. Enter participant ID and the Termination Date:

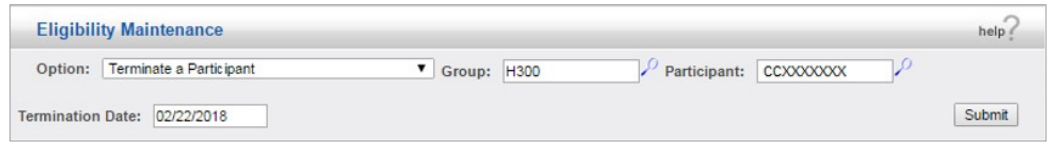

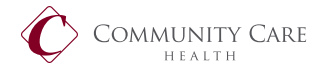

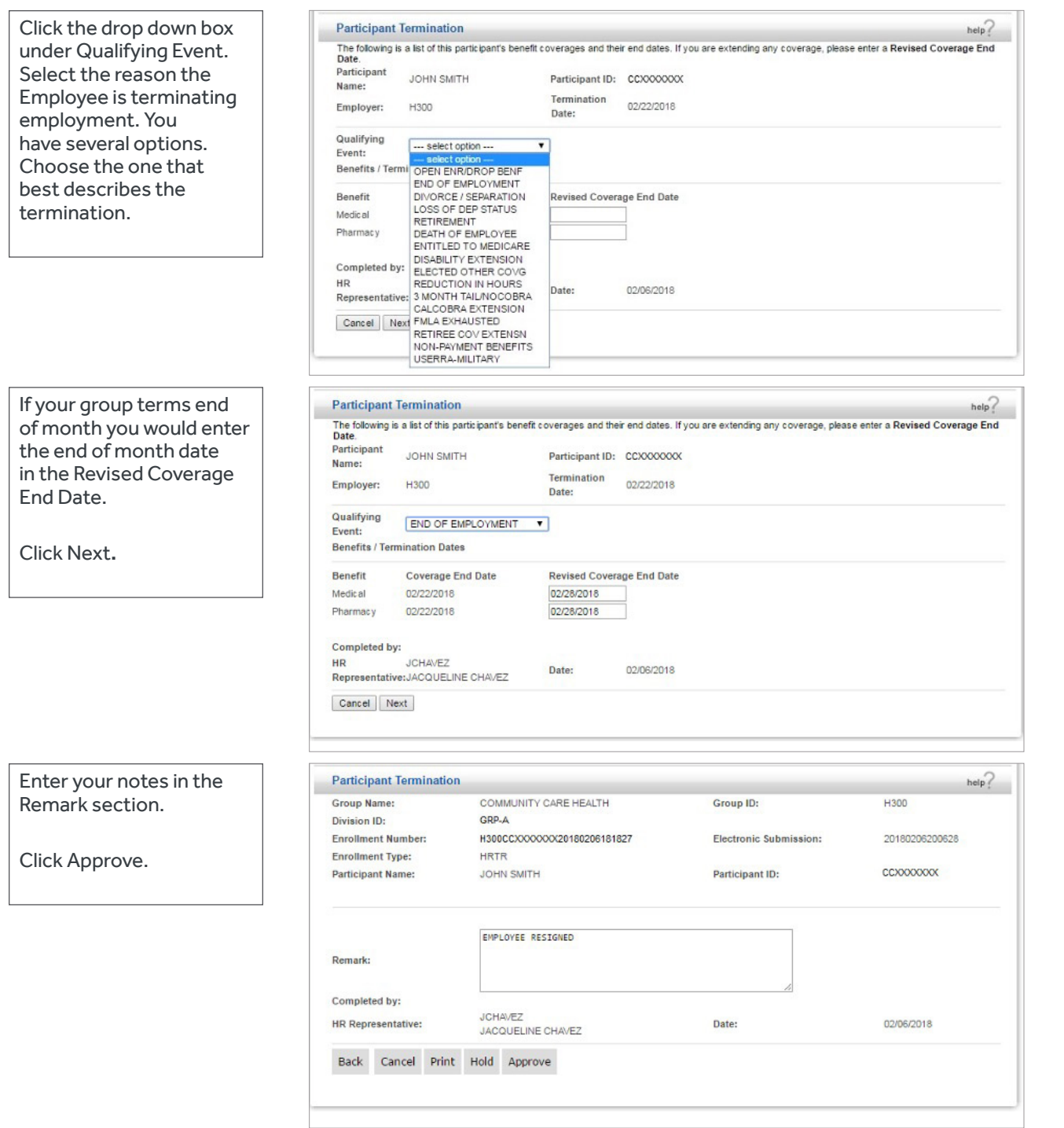

## **REHIRE**

You would use the Rehire option when an employee has been rehired with your company or was previously enrolled, cancelled coverage and is now being reinstated. **This is a 2-step process**. First you will reinstate the Employee:

#### Click on Option – Rehire

If Employee was never enrolled you'll see this:

Once you have all the

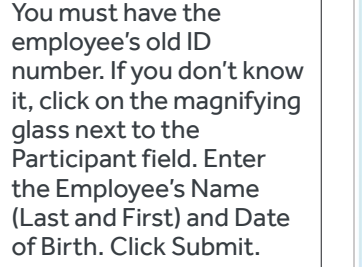

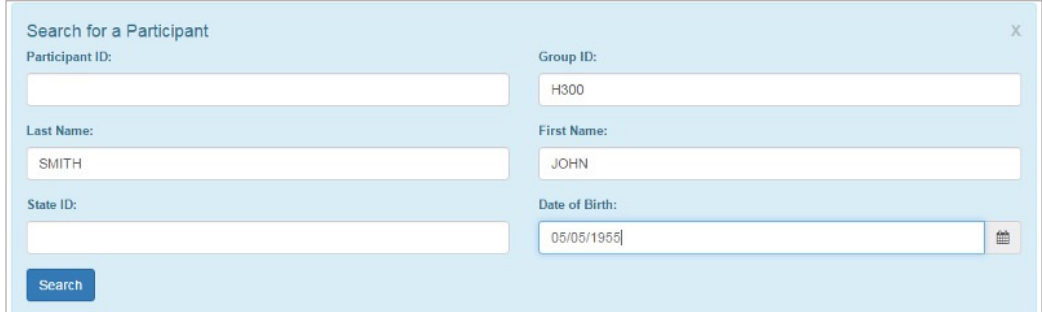

#### Search Results

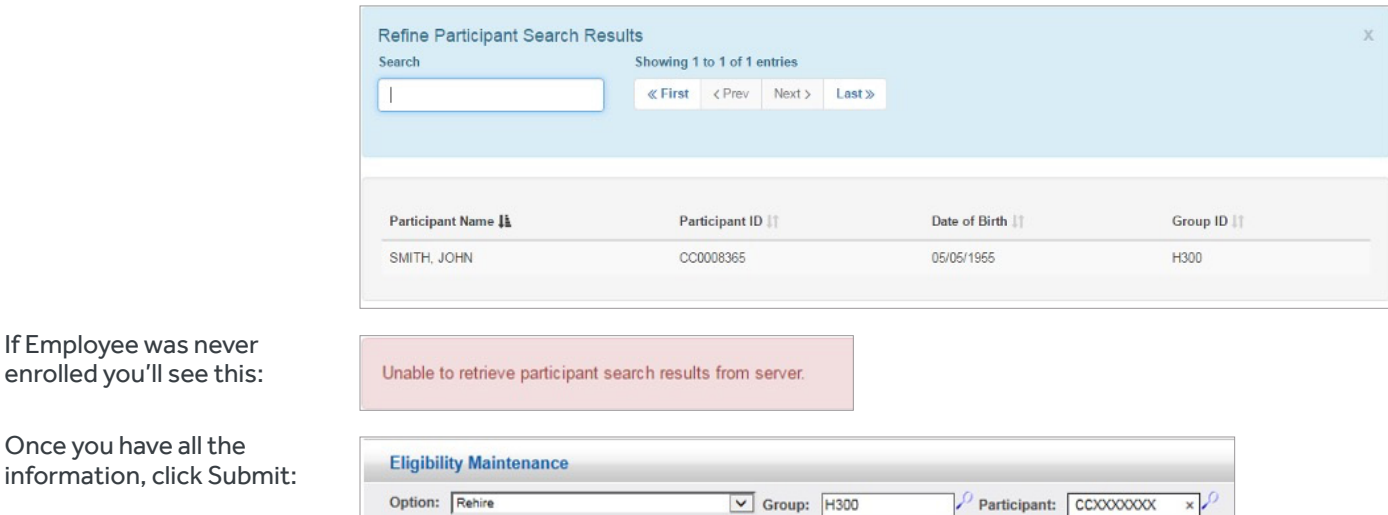

Verify that the information we have in our system is still correct. If not, update with current information.

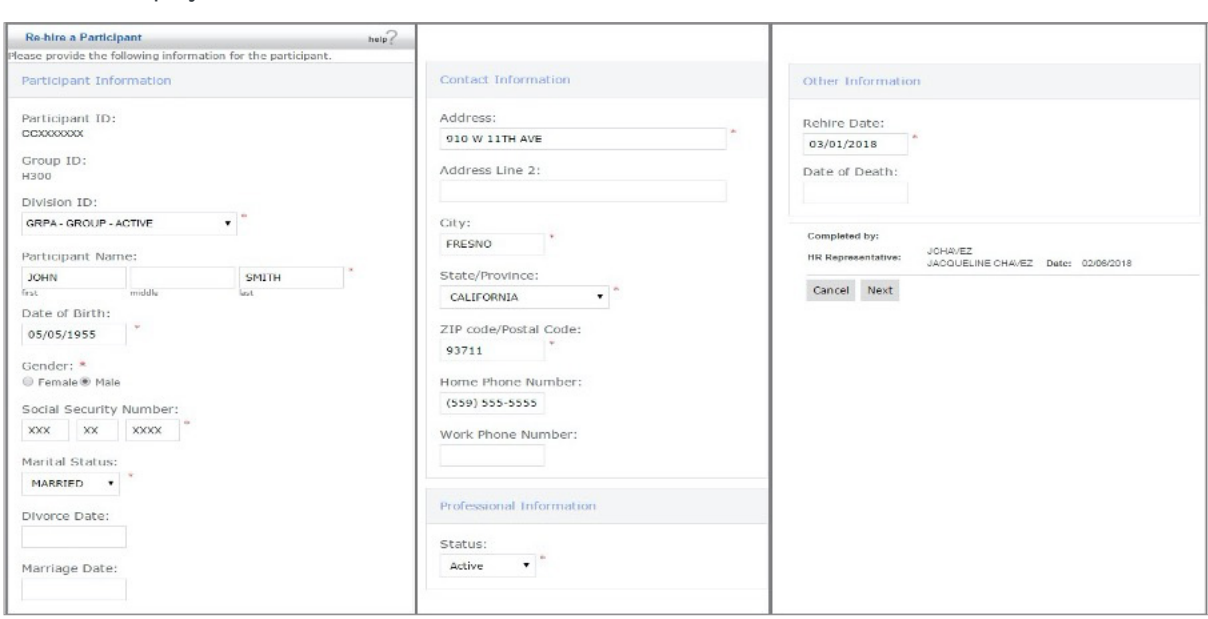

Enter your notes in the Remarks section and Approve.

Enter the Employee's Rehire date and click Next…

You can either email the eligibility department to update the member or wait until it's done. Once the transaction has been updated in our system you can add the benefits.

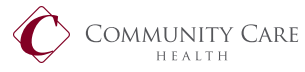

### **ADDING BENEFITS (PART 2 TO REHIRE)**

*Please Note: You would also use the below steps to change benefits or add or remove a dependent.*

After step 1 has been approved and updated in our system, you can add the benefits. Under Eligibility Maintenance select Change a Participant's Benefit Elections, enter the Employee's ID number:

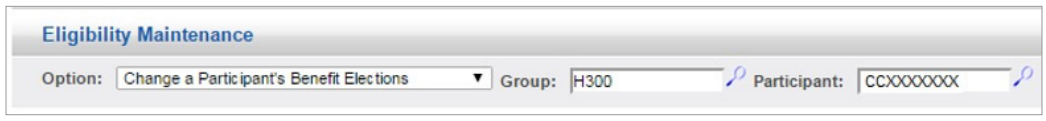

 $\lambda$ 

Verify the information in these fields. Update where necessary. Enter if you are enrolling dependents:

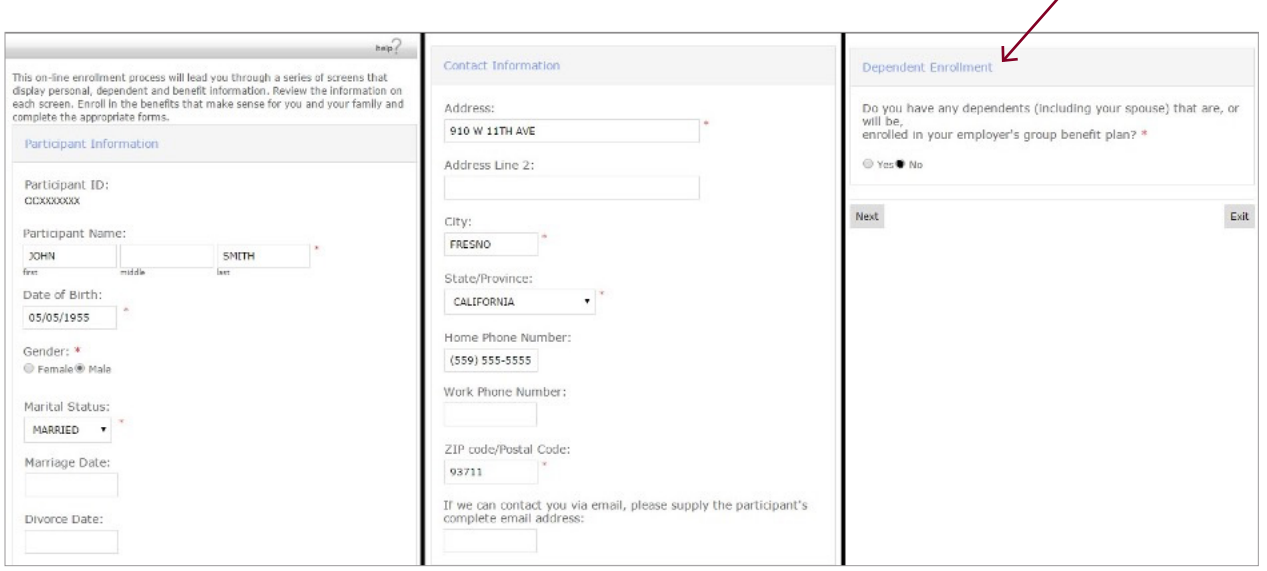

If enrolling or removing a dependent, go to the dependent screen and make your changes (see page 4 above). If we administer your COBRA, you will need to put in the Remarks section why the dependent is being termed so we know if we need to offer COBRA.

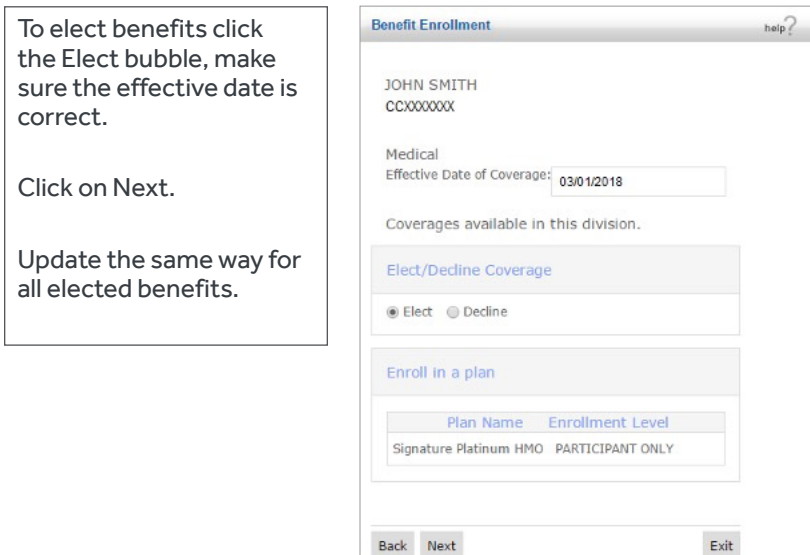

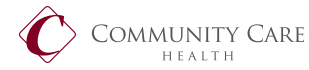

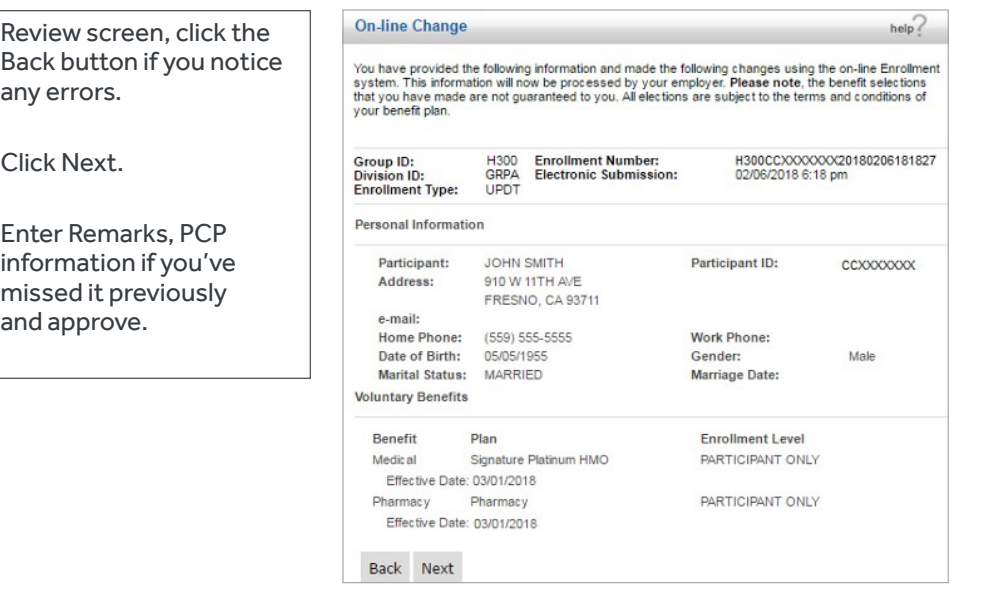

### **CHANGE A PARTICIPANT'S PERSONAL INFORMATION**

Use this option to change personal information for a Member or Dependent:

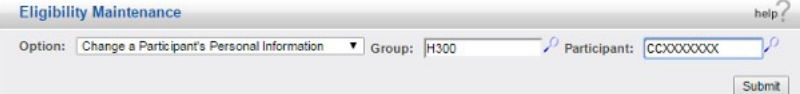

Here are the screens you will be updating. If you are changing a dependent's information, click Yes to be taken to the dependent screens:

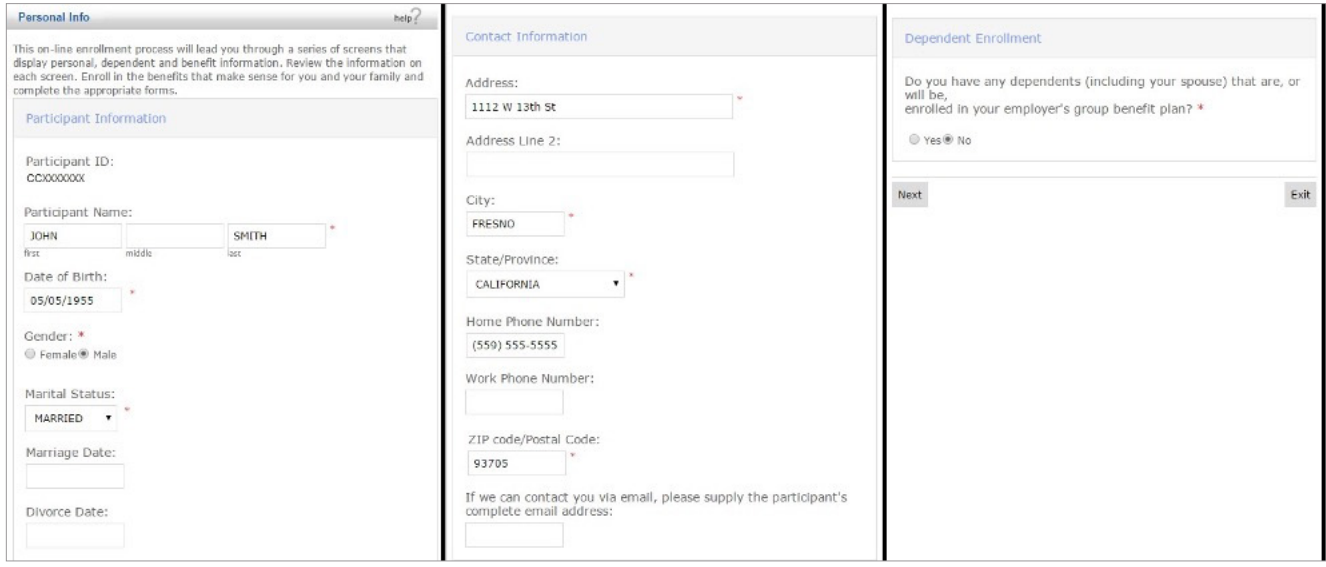

Confirm information on the Enrollment Verification screen, click Next, add Remarks and Approve.

Additional Information: **Eligibility Contact**  Direct: (559) 228-2923 | Fax: (559) 228-4501 Eligibility Email: eligibility@communitycarehealth.org

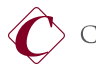